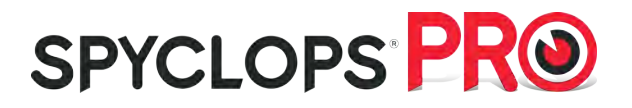

# **NVR**

# Quick Start Guide

*Please read the Quick Start Guide fully before using the product and keep it for your records. Related tools and documents of products, please download from http://www.spyclopsusa.com.*

# **Statement**

Thank you for purchasing our products, if you have any questions about setup or product use, please contact support. This manual is used for NVR's.

# Safety Precautions

1. Please modify default password immediately after the equipment is installed, to avoid unauthorized access.<br>
Please do not pl

- 2. Please do not place and install the equipment in direct sunlight or near heating equipment.<br>3. Please do not install the equipment in wet dusty or locations with smoke
- 3. Please do not install the equipment in wet, dusty or locations with smoke.
- 4. Please keep the NVR installed level and secured to prevent the product from falling.<br>5. Do not drop or splash liquid onto the NVR and ensure that no liquid-filled items are n

5. Do not drop or splash liquid onto the NVR and ensure that no liquid-filled items are placed on

the device to prevent liquid from leaking into the device.<br> **6** Please install the equipment in a well-ventilated are Please install the equipment in a well-ventilated area and do not block the vents of the equipment.

- 7. Please use the equipment within rated input/output range only.<br>8. Please do not disassemble the equipment without notifying sur-
- 8. Please do not disassemble the equipment without notifying supplier.<br>9. Please transport, use and store the equipment in climate controlled

Please transport, use and store the equipment in climate controlled environment with regulated humidity and temperature.

# About

This manual is used as a guide. Pictures, charts, images and all other information provided are for description and explanation only. This manual's product descriptions and illustrations may vary from the actual products purchased.

Due to future product software upgrades or other design changes, Metra may update this manual. Please visit the company's official website for the latest version (www.spyclopsusa.com).

# NVR Quick Installation Guide

This NVR is convenient can be easily installed, plug and play and no complex setup needed.

### Installation Preparation

Install NVR hard drive. Make sure all power is disconnected before installing. Installation tools: Phillips

#### screwdriver

#### (Please use surveillance grade hard disk drive only to avoid poor drive performance)

(1)Unscrew the screws on the back and sides of the chassis and remove the cover.

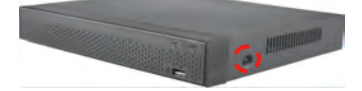

(2) Connect one end of the hard disk power cable and SATA data cable to the motherboard and the other end to the hard disk.

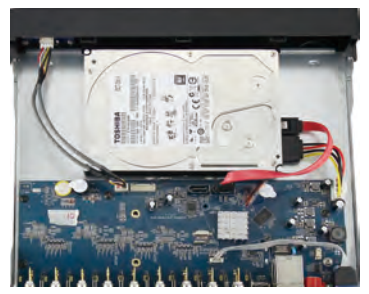

(3) Align the hard disk screw holes to the chassis backplane, and then tighten the screws.

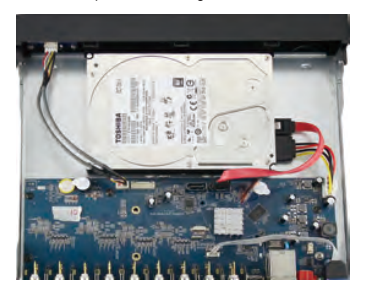

(4) Install the cover and re-attach with screws.

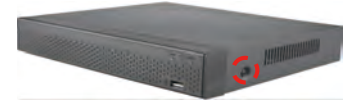

### Interface Description

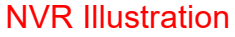

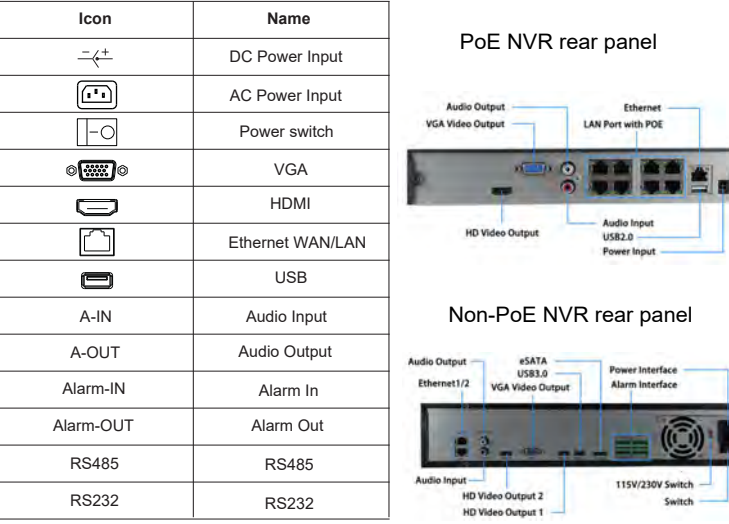

NVR rear panel interface is similar with pictures above, but the product appearance, including buttons, interfaces and layout are for reference only and may differ from the product you have purchased.

# Local Basic Operation

#### **Boot Up**

Make sure the input voltage matches the NVR consumption. Connect the device to the monitor and to the power adapter (if available). Plug in the power, switch on the power button (if available), then the device will boot up. **NOTE:**

1. It is recommended that you use only the included power supply.

2. You should reset the device administrator password (the system default username is "admin" and the password is "12345") when booting for the first time. To ensure the security of the device, please save the admin login password and modify it regularly.

# Modify Password

Step 1: After the device is powered on, select the system language, click "Apply", enter the password, click "Login", click "Modify".

Step 2: Enter the new password and confirm password, tick off the "Unlock Pattem" to draw twice the consistent unlock pattern consisting of 4-9 points.

Step 3: Set the security question, select the security question 1, 2, 3 by the pull-down operation, and set the answer to the corresponding security question.

Step 4: Insert the USB flash drive into the device, and click "Export Key > Comfirm > Save". The password is changed.

### Quick Configuration

After the device is powered on, the user can configure the system time, network configuration, format hard disk, channel addition and other parameters of the device through the Wizard.

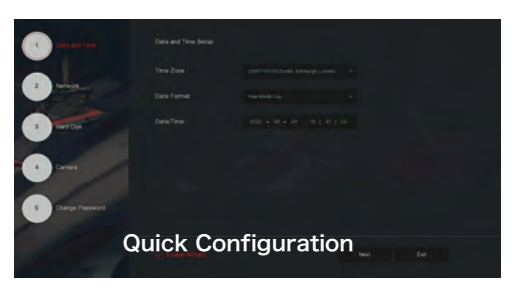

#### **NOTE:**

The hard disk must be formatted when installing it for the first time.

### Network Configuration

Network parameters must be properly configured before operating the device over the network.

```
Step 1: On the preview interface, right-click to enter the
menu, and click " \{ \bigcirc \} TCP/IP ".
```
Step 2: Modify the IP address of the device according to the actual network plan. (The default IP address of the NVR is 192.168.1.88).

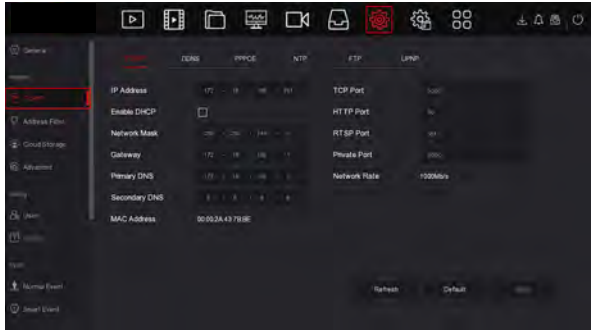

### Add IP Device

Before accessing the IP channel, make sure that the NVR network connection is correct and valid. Step 1: On the preview interface, right-click to enter the menu, and click  $\| \cdot \|$ .

Step 2: Add IP camera automatically or manually. Automatically added, click "Auto add" button. Manually added, click "Search", the Device Search interface automatically searches for the devices in the LAN with the "Onvif And Private" protocol (if using our IP camera, recommend selecting "Private"), select the IP device to be added, and click  $"(+)$  Add ".

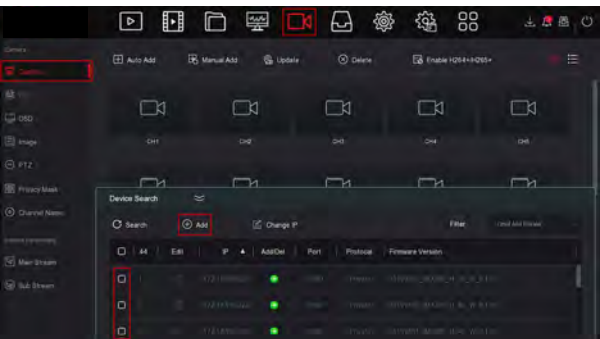

### Recording Configuration

#### **NOTE:**

NVR opens all channels for 24 hours of normal recording by default.

Step 1: On the preview interface, right-click to enter the menu, and click " $\vdash$ 

Step 2: Select the channel and recording type according to the actual needs. Hold down the left mouse button and drag the mouse in the time period diagram or click "Edit" to set the recording schedule, and click "Apply" to save.

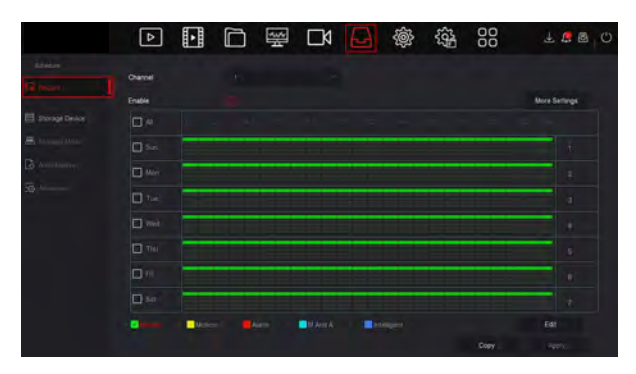

### **Playback**

### Instant playback

Step 1: On the preview interface, click the preview channel, the control bar will pop up below the channel.

Step 2: Click  $\bigcup_{n=1}^{\infty}$  to enter the instant playback interface, can play the first 5 minutes of the current channel video the current chan

### Video playback

Step 1: On the preview interface, right-click to enter the menu, and click  $"\mathbf{B}*\mathbf{B}$ ".

Step 2: Select "Channel > Date", the searched video is displayed on the time progress bar, click " $\sum$ " to start playing the video.

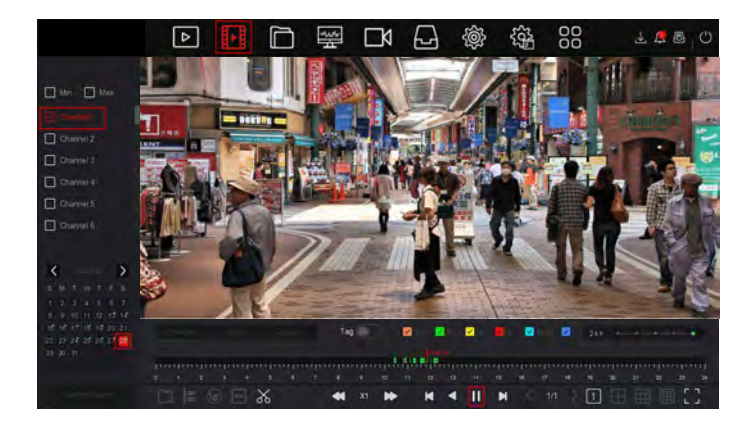

### Normal Event

Step 1: On the preview interface, right-click to enter the menu, and click "  $\{0\}$  > Normal Event" to enter the Motion detection interface.

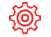

Step 2: Choose "Event Type > Channel > Enable" and set the corresponding alarm parameters. The device's normal event alarms include Motion Detection, Video Tampering, Video Loss, Alarm Input, Alarm Output, Exception, and Buzzer.

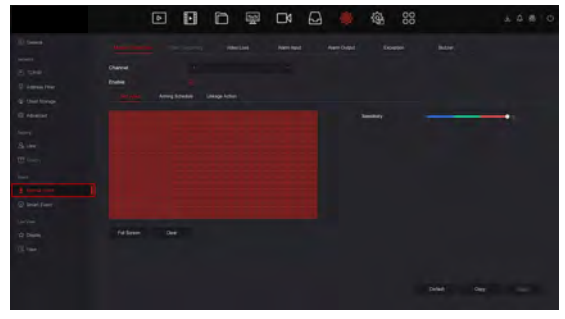

### Smart Event

" Smart Event" to enter Step 1: On the preview interface, right-click to enter the menu, and click the Smart Event-Face interface.

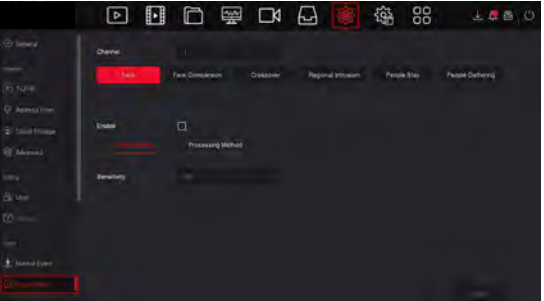

Step 2: Select the smart event alarm mode for setting the channel. Smart event alarms supported by the device include Human, Face, Face Comparison. Each smart detection can be configured with different alarm processing rules.

#### **NOTE:**

1. Only IPC channels that support smart functions such as face detection and face comparison can set smart event function on this interface.

2. Each channel of a smart event can set up to 1 face detection rule, 4 crossover detection rules, 4 regional intrusion rules, 4 people stay detection rules, and 4 people gathering rules.

# Browser NVR Login

#### 1. Login to NVR on LAN (PC & NVR connected to same router LAN)

1. Make sure the NVR and the connected PC (computer) are in the same segment. If not, please set IP address of your PC to the same segment as the XVR's, for example '192.168.1.33', but it must be different IP as the XVR's. ( Note: NVR default IP address is 192.168.1.88).

2. Open IE (Internet Explorer) browser, Select Tools > Internet Options > Safety > customized.

3. Open "Search Tool", double-click the target device from the search result to enter the login interface, or open the IE browser to enter the NVR address: such as http://192.168.1.88/ (If port 80 of the NVR is changed , you need to add the changed port) to enter the login interface.

- 4. On login interface, login to NVR (Notes: Default user: "admin",password: "12345".).
- 5. Web page live view for NVR. On "Live Video" interface, click "Play" icon to play video.

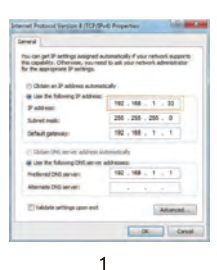

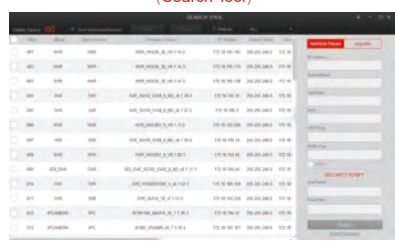

(Search Tool)

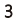

#### First connection will need to download and install

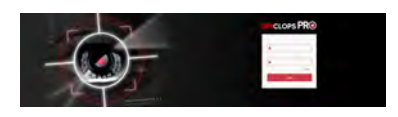

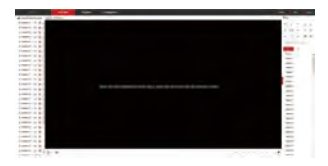

4 5-1

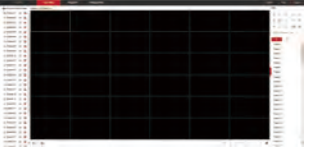

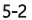

# Mobile App Access

Download and install SpyclopsPRO on a smart phone or tablet using either option below:

- 1. On the Android App Store or iPhone App Store enter "SpyclopsPro" search, download and install.
- 2. Scan the following QR codes to download and install the App.

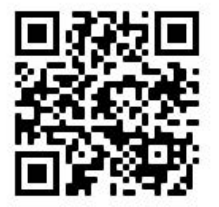

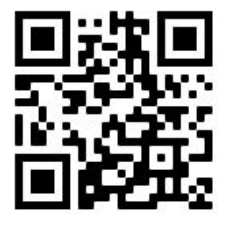

Android iOS

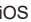

Run the SpyclopsPRO App (new users need to register an account to log in first). The steps to add devices are as follows: To add with LAN Search method follow steps 1 - 9.2 and for QR scan replace 5.1 - 7.1 with 5.2 - 6.2.

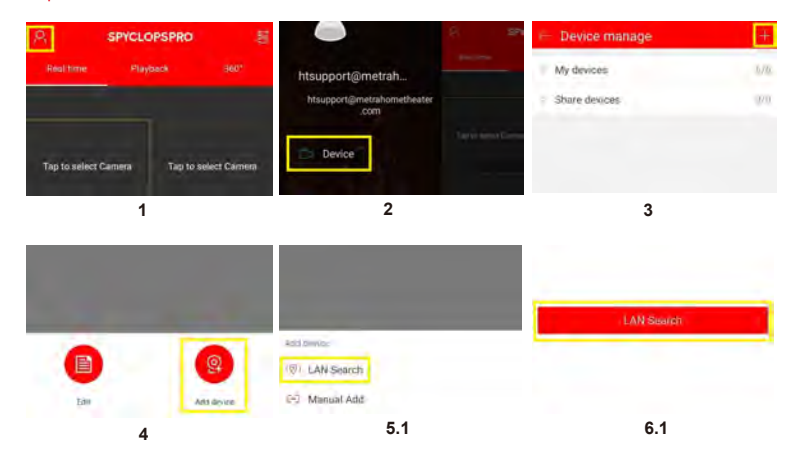

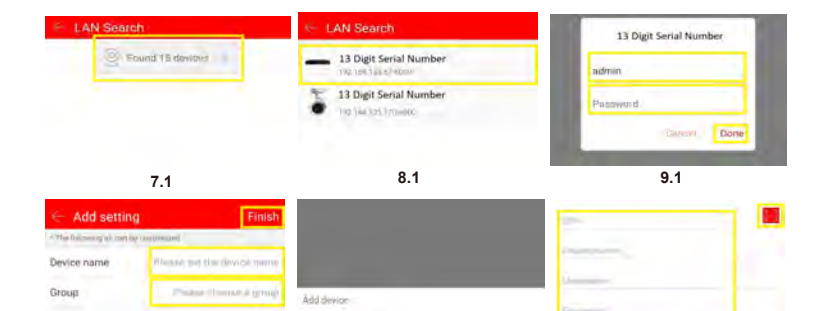

(Q) LAN Search (-) Manual Add

#### **9.2**

- 1. Tap in the upper left menu
- 2. Tap "Devi**ce**lh;
- 3. Tapn the upper right menu bar;
- 4. Tap "Add device"
- 5.1 Tap LAN Search menu
- 6.1 Tap LAN Search button 7.1

#### Tap on the found devices

#### **How to setup app for live**

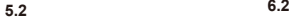

8.1 Tap the device you would like to add

9.1 Enter the username and password and tap Done.

9.2 Enter your choice of Device name, select the group you would like to add to and tap "Finish" in the upper right. The device will now be found in "My Devices"

5.2 Tap "Manual Add"

6.2 Enter Serial Number manually (Or tap scan icon in upper right and scan SN QR code on label), Your choice of Device name, Username, Password and Tap Save.

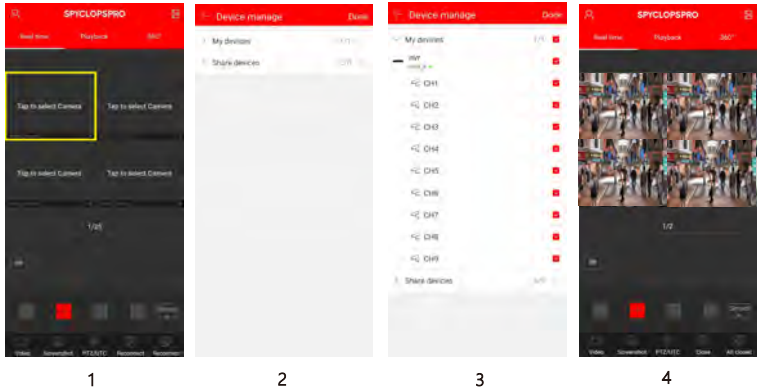

- 1. Tap "Tap to select Camera"
- 2. Tap "My devices"
- 3. Tap the check box for the NVR/XVR to add all cameras or tap individual cameras and tap "Done"
- 4. Enjoy your live view cameras!

#### **How to playback recorded videos with app**

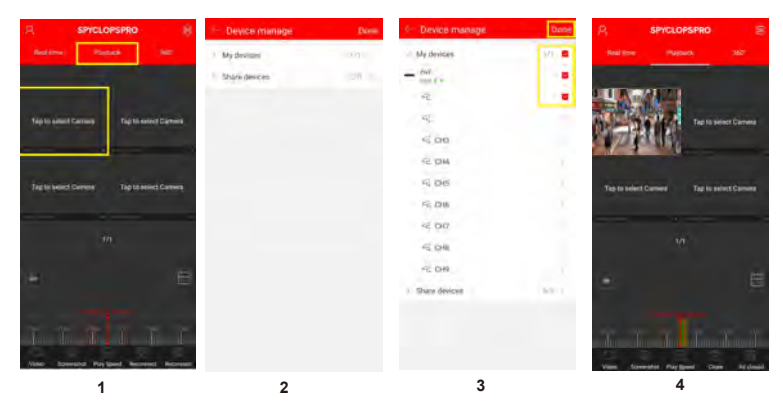

- 1. Tap "Tap to select Camera"
- 2. Tap "My devices"
- 3. Tap the check box for the camera to view recorded videos and tap "Done"
- 4. Swipe left or right on the time line to change the recording time view.
- Note: Green bars are recording from schedule and Red is from motion detection.

©2020 Metra Electronics Corporation 460 Walker Street, Holly Hill, FL 32117-2699 Specifications are subject to change without notice. All trademarks are the property of their respective owners. 386-255-0234 • www.spyclopsusa.com